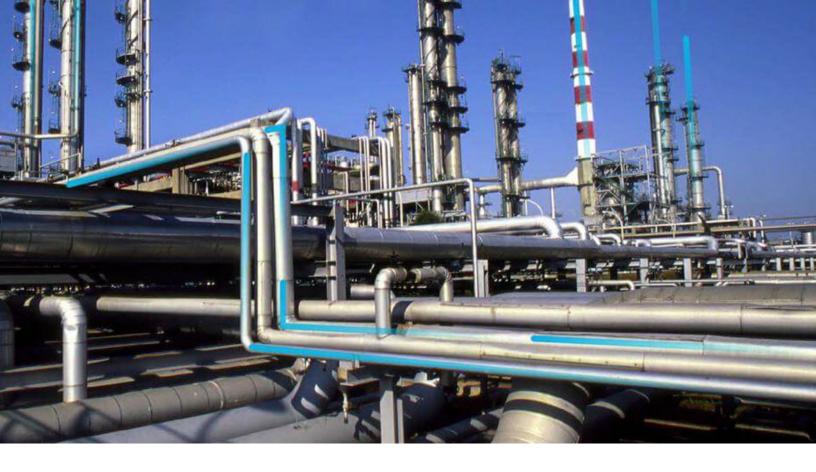

# **Content Change Management**

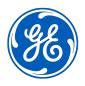

## **Contents**

| Chapter 1: Overview                                       | 1  |  |  |
|-----------------------------------------------------------|----|--|--|
| About Content Change Management                           |    |  |  |
| Access the Content Change Management Page                 |    |  |  |
| Content Change Management Workflow                        | â  |  |  |
| Chapter 2: Content Change Management Project              | 4  |  |  |
| About Content Change Management Project                   | Ę  |  |  |
| Create a Content Change Management Project                | Ę  |  |  |
| Access a Content Change Management Project                | 6  |  |  |
| Add Developers to a Content Change Management Project     | 6  |  |  |
| Add and Remove Documents in Content Change Management     | 7  |  |  |
| Export a Content Change Management Project                | 8  |  |  |
| Import a Content Change Management Project                | 8  |  |  |
| Delete Content Change Management Projects                 | 8  |  |  |
| Chapter 3: Changesets in Content Change management        | 10 |  |  |
| About Changeset in Content Change Management              | 11 |  |  |
| Create a Changeset in a Content Change Management Project | 11 |  |  |
| Access a Changeset in a Content Change Management Project | 12 |  |  |
| Add Changes to a Changeset                                | 12 |  |  |
| Mark a Changeset as Complete                              | 12 |  |  |
| Delete a Changeset in a Content Change Management Project | 13 |  |  |
| Chapter 4: Content Change Management Configuration        | 14 |  |  |
| Configure Content Change Management                       | 15 |  |  |

## **Copyright GE Digital**

© 2020 General Electric Company.

GE, the GE Monogram, and Predix are either registered trademarks or trademarks of All other trademarks are the property of their respective owners.

This document may contain Confidential/Proprietary information of and/or its suppliers or vendors. Distribution or reproduction is prohibited without permission.

THIS DOCUMENT AND ITS CONTENTS ARE PROVIDED "AS IS," WITH NO REPRESENTATION OR WARRANTIES OF ANY KIND, WHETHER EXPRESS OR IMPLIED, INCLUDING BUT NOT LIMITED TO WARRANTIES OF DESIGN, MERCHANTABILITY, OR FITNESS FOR A PARTICULAR PURPOSE. ALL OTHER LIABILITY ARISING FROM RELIANCE UPON ANY INFORMATION CONTAINED HEREIN IS EXPRESSLY DISCLAIMED.

Access to and use of the software described in this document is conditioned on acceptance of the End User License Agreement and compliance with its terms.

1

## **Overview**

### **Topics:**

- About Content Change Management
- Access the Content Change Management Page
- Content Change Management Workflow

## **About Content Change Management**

Content Change Management allows you to review and test changes made to database content before applying those changes to your production database.

## **Access the Content Change Management Page**

#### **Procedure**

In the module navigation menu, select **Admin > Configuration Manager > Content Change Management**.

The Content Change Management page appears, displaying the Active Projects section.

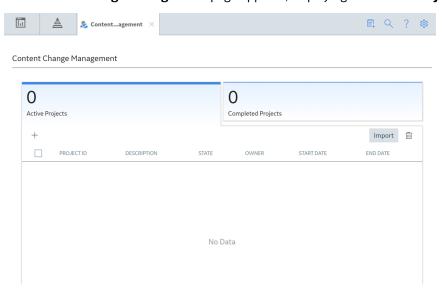

## **Content Change Management Workflow**

This topic provides the basic, high-level steps for using this module. The steps and links in this workflow do not necessarily reference every possible procedure.

- 1. If it has not already been done, configure Content Change Management. This step, which must be completed only once, demands that you configure three different data sources: Development, Test/UAT, and Production.
- 2. In the Development data source, create a new Content Change Management project.

**Note:** If a Content Management Project already exists in the **Active Projects** section, the + button will not appear in the upper-left corner of the section, and you will not be able to create another Content Change Management project. If this is the case, you must either proceed to the next step in the Content Change Management workflow for the existing project, or delete the existing Content Change Management project and then create a new Content Change Management project.

- 3. Add developers to the Content Change Management project.
- 4. Create a new changeset in the Content Change Management project.
- 5. Add changes to the changeset.

- 6. Mark the changeset as Complete. As needed, repeat steps 4-6 until all of the changesets that you want to include in the Content Change Management project have been added and marked as Complete.
- 7. Export the Content Change Management project.
- 8. In the Test/UAT data source, import the Content Change Management project.
- 9. In the Test/UAT data source, test the changes. If additional changes are needed, repeat steps 2 through 9. Otherwise, proceed to step 10.
- 10. In the Production data source, import the Content Change Management project.

2

## **Content Change Management Project**

#### **Topics:**

- About Content Change Management Project
- Create a Content Change Management Project
- Access a Content Change Management Project
- Add Developers to a Content Change Management Project
- Add and Remove Documents in Content Change Management
- Export a Content Change Management Project
- Import a Content Change Management Project
- Delete Content Change Management Projects

## **About Content Change Management Project**

Content Change Management Project allows you to organize the changesets.

## **Create a Content Change Management Project**

#### **Procedure**

- 1. Access the Content Change Management page.
- 2. In the upper-left corner of the **Active Projects** section, select +.

**Note:** If a Content Management Project already exists in the **Active Projects** section, the + button will not appear in the upper-left corner of the section, and you will not be able to create another Content Change Management project. If this is the case, you must either proceed to the next step in the Content Change Management workflow for the existing project, or delete the existing Content Change Management project and then create a new Content Change Management project.

The **New Project** page appears, displaying the **Definition** section of the **Project Summary** workspace.

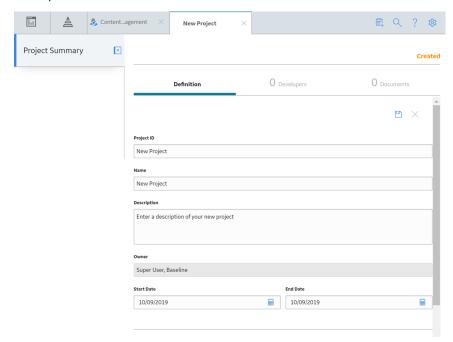

- 3. As needed, enter values in the **Project ID**, **Name**, **Description**, **Owner**, **Start Date**, and **End Date** boxes.

**Tip:** If you want to modify the values in the **Definition** section, then, in the upper-right corner of the section, select , then modify the values in the boxes as needed, and then select .

## **Access a Content Change Management Project**

#### **Before You Begin**

· Create a Content Change Management project.

#### **Procedure**

- 1. Access the Content Change Management page.
- 2. Select the Project ID of the Content Change Management project that you want to access. On a new page, the workspace for the selected Content Change Management project appears, displaying the **Definition** section.

**Tip:** If you want to modify the values in the **Definition** section, then, in the upper-right corner of the section, select , then modify the values in the boxes as needed, and then select .

## **Add Developers to a Content Change Management Project**

#### **Before You Begin**

· Create a Content Change Management project.

#### **Procedure**

- 1. Access a Content Change Management project.
- 2. Select the **Developers** tab. The **Developers** section appears.
- 3. In the upper-left corner of the section, select ...
  The **Assign Developers** window appears.

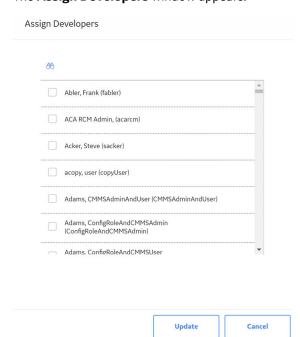

4. Beside each user that you want to assign to the Content Change Management project, select the check box, and then select **Update**.

The **Assign Developers** window closes, and the selected users appear in the **Developers** section.

**Tip:** If you want to remove developers from a Content Change Management project, then, in the **Developers** section, select the check box beside each user that you want to remove, and then select

## **Add and Remove Documents in Content Change Management**

#### **Procedure**

1. Access the Content Change Management project for which you want to add or remove the documents.

-or-

Access the changeset in a Content Change Management project for which you want to add or remove the documents.

2. Select the **Documents** tab.

The **Documents** section appears.

3. In the **Documents** section, select ... The **Add Document** window appears.

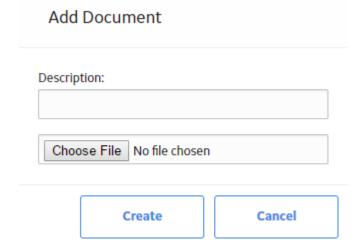

- 4. In the **Description** box, enter a brief description for the document that you want to add.
- 5. Select **Choose File**, then navigate to the folder where the file exists, and then select the document that you want to add to the Content Change Management project.

The name of the selected document appears in the **Choose File** box.

6. Select Create.

The document that you have added appears in the **Documents** section.

#### Tip:

If you want to open a document that has been added to the **Documents** section, select the check box in the row for the document, and then select ...

If you want to remove a document from the **Documents** section, select the check box in the row for the document, and then select  $\stackrel{\text{Id}}{\text{id}}$ .

## **Export a Content Change Management Project**

#### **Before You Begin**

· Create a Content Change Management project.

#### **Procedure**

- 1. Access the Content Change Management page.
- 2. In the row for each Content Change Management project that you want to export, select the check box, and then select **Export**.
  - The **Confirm Export** dialog box appears.
- 3. Select Yes.

A .zip file is created, which you can save in the location of your choice.

## **Import a Content Change Management Project**

#### **Procedure**

- 1. Access the Content Change Management page.
- 2. In the upper-right corner of the **Active Projects** section, select **Import**. The **Import Project** window appears.
- 3. Select Choose File, and then navigate to and select the .zip file that you want to import.

**Note:** The .zip file that you select was created when you exported a Content Change Management Project.

The name of the selected file appears in the **Choose File** box.

Select Import.

The Content Change Management project is imported.

## **Delete Content Change Management Projects**

#### **Before You Begin**

- Remove all documents that have been added to the Content Change Management projects that you want to delete. You cannot delete a Content Change Management project that contains documents.
- Delete all changesets that have been added to the Content Change Management project that you
  want to delete. You cannot delete a Content Change Management project that contains changesets.

#### **Procedure**

- 1. Access the **Content Change Management** page.
- 2. If the statuses of the Content Change Management projects that you want to delete are Complete, then select the **Completed Projects** tab. Otherwise, proceed to step 3.
- 3. In the row for each Content Change Management project that you want to delete, select the check box.

- 4. In the upper-right corner of the section, select .

  The **Confirm Delete** dialog box appears.
- 5. Select **Yes**.
  The selected Content Change Management projects are deleted.

3

## **Changesets in Content Change management**

### **Topics:**

- About Changeset in Content Change Management
- Create a Changeset in a Content Change Management Project
- Access a Changeset in a Content Change Management Project
- Add Changes to a Changeset
- Mark a Changeset as Complete
- Delete a Changeset in a Content Change Management Project

## **About Changeset in Content Change Management**

Changeset in Content Change Management allows you to track changes made to database content before applying those changes to your production database.

## **Create a Changeset in a Content Change Management Project**

#### **Before You Begin**

- Create a Content Change Management project.
- Add at least one developer to the Content Change Management project.

#### **Procedure**

- 1. Access a Content Change Management project.
- 2. In the left pane, select +.

  The **New Changeset** workspace appears, displaying the **Definition** section.

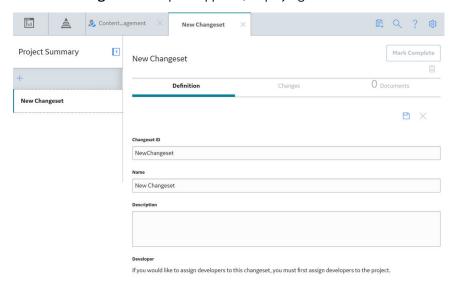

- 3. As needed, enter values in the **Changeset ID**, **Name**, and **Description** boxes.
- 4. In the **Developer** box, select the developer for the changeset.

**Note:** You can only select a developer that has been added to the Content Change Management project.

**Tip:** If you want to modify the values in the **Definition** section, then, in the upper-right corner of the section, select , then modify the values in the available boxes as needed, and then select .

## **Access a Changeset in a Content Change Management Project**

#### **Before You Begin**

Create a changeset in a Content Change Management project.

#### **Procedure**

- 1. Access a Content Change Management project.
- 2. In the left pane, select the changeset that you want to access.

  The workspace for the selected changeset appears, displaying the **Definition** section.

**Tip:** If you want to modify the values in the **Definition** section, then, in the upper-right corner of the section, select , then modify the values in the boxes as needed, and then select .

## Add Changes to a Changeset

#### **Before You Begin**

Create a changeset in a Content Change Management project.

#### **Procedure**

- 1. Access a changeset in a Content Change Management project.
- Select the **Changes** tab.The **Changes** section appears.
- 3. Select the **Add Changes** button.

The Available Change Items window appears.

**Note:** By default, the **Available Change Items** window displays only the changes made by the Security User that is selected in the **Definition** section of the workspace for the selected changeset. To display the changes made by all Security Users, select the **Show All Devs** check box.

4. Beside each Change Item that you want to add to the changeset, select the check box, and then select **Add**.

The **Available Change Items** window closes, and the selected Change Items appear in the **Changes** section.

**Tip:** If you want to remove Change Items from the **Changes** section, then, next to each Change Item that you want to remove, select the check box, and then select .

## Mark a Changeset as Complete

#### **Before You Begin**

· Create a changeset in a Content Change Management project.

#### **Procedure**

1. Access a changeset in a Content Management project.

2. In the upper-right corner of the workspace, select **Mark Complete**.

The changeset is marked as complete. In the left pane, on the tab for the changeset, Complete appears below the changeset name.

## **Delete a Changeset in a Content Change Management Project**

#### **Before You Begin**

• Remove all documents that have been added to the changeset that you want to delete. You cannot delete a changeset to which documents are attached.

#### **Procedure**

- 1. Access a changeset in a Content Change Management project.
- 2. In the upper-right corner of the workspace for the selected changeset, select . The **Confirm Delete** dialog box appears.
- 3. Select **Yes**. The selected changeset is deleted.

4

# **Content Change Management Configuration**

### **Topics:**

 Configure Content Change Management

## **Configure Content Change Management**

#### **About This Task**

Content Change Management demands that you configure three different data sources: Development, Test/UAT, and Production.

#### **Procedure**

- 1. Access GE Digital APM, selecting the data source that you want to use as the Development database.
- 2. In the module navigation menu, select Admin > Application Settings.
- 3. Select Content Change Management.

The Content Change Management page appears.

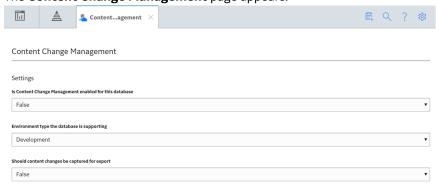

**Note:** The **Content Change Management** page described in this procedure is used only to enable Content Change Management and configure its basic options. You can access a different **Content Change Management** page via Configuration Manager.

- 4. In the Is Content Change Management enabled for this database box, select True.
- 5. In the **Environment type the database is supporting** box, select **Development**.
- 6. In the Should content changes be captured for export box, select True.
- 7. On the upper-right corner of the page, select **Save**. The data source is configured.
- 8. Log out of GE Digital APM.
- 9. Access GE Digital APM, selecting the data source that you want to use as the Test/UAT database.
- 10. In the module navigation menu, select **Admin > Application Settings**.
- 11. Select Content Change Management.
  - The Content Change Management page appears.
- 12. In the Is Content Change Management enabled for this database box, select True.
- 13. In the Environment type the database is supporting box, select Test/UAT.
- 14. In the Should content changes be captured for export box, select False.
- 15. On the upper-right corner of the page, select **Save**. The data source is configured.
- 16. Log out of GE Digital APM.
- 17. Log in to GE Digital APM, selecting the data source that you want to use as the Production database.
- 18. In the module navigation menu, select **Admin > Application Settings**.
- 19. Select Content Change Management.
  - The **Content Change Management** page appears.

- 20. In the Is Content Change Management enabled for this database box, select True.
- 21. In the **Environment type the database is supporting** box, select **Production**.
- 22. In the **Should content changes be captured for export** box, select **False**.
- 23. On the upper-right corner of the page, select **Save**. The data source is configured.
- 24. Log out of GE Digital APM.